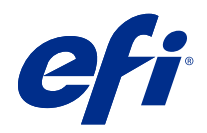

# Version Editor

© 2021 Electronics For Imaging, Inc. Informace obsažené v této publikaci jsou zahrnuty v Právní oznámení pro tento produkt.

## Obsah

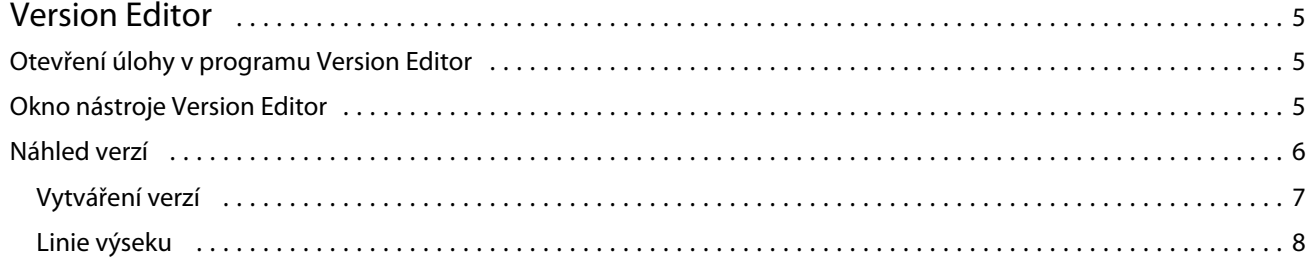

## <span id="page-3-0"></span>Version Editor

Version Editor umožňuje prohlížet vrstvy, přímé barvy a výseky a vytvářet verze úlohy. Version Editor z úlohy extrahuje nastavení přímé barvy nebo vrstvy a pak otevře úlohu, kde můžete přidat, upravit, uložit nebo odstranit verze. Můžete také vybrat různé bodové barvy nebo vrstvy a definovat je jako linie výseku.

Version Editor podporuje následující typy úloh:

- **•** PDF
- **•** Sloučit vyřazený soubor PDF vytvořený aplikací Fiery Impose Plus
- **•** Úlohy s verzí PDF
- **•** Nastavení výsečí

## Otevření úlohy v programu Version Editor

V programu Version Editor můžete otevřít úlohu.

- **1** Otevřete úlohu v Version Editor jedním z následujících způsobů:
	- **•** Klikněte pravým tlačítkem na úlohu a vyberte Version Editor.
	- **•** Klikněte pravým tlačítkem na úlohu s verzí PDF nebo na úlohu s nastavením výsečí a vyberte Náhled.
	- **•** Vyberte úlohu s verzí PDF nebo úlohu s nastavením výsečí a vyberte Náhled.

Úloha se zobrazí v okně Fiery Preview. Miniatury úlohy se zobrazí v levém podokně a vybraná stránka v hlavním panelu.

Tlačítko Version Editor se nachází v pravém horním rohu okna Fiery Preview.

**Poznámka:** Program Version Editor je závislý na typu úlohy. Další informace naleznete v části Version Editor na straně 5.

**2** Klikněte na tlačítko Version Editor.

## Okno nástroje Version Editor

V programu Version Editor lze prohlížet vrstvy, přímé barvy a výseky a vytvářet verze úlohy. Version Editor z úlohy extrahuje nastavení přímé barvy nebo vrstvy a pak otevře úlohu, kde můžete přidat, upravit, uložit nebo odstranit verze. Můžete také vybrat různé bodové barvy nebo vrstvy a definovat je jako linie výseku.

<span id="page-4-0"></span>V okně programu Version Editor se nacházejí následující ikony a ovládací prvky:

- **•** Ukazatel (šipka): vybere stránku.
- **•** Nástroj Posun (ruka): Pohybuje úlohou v okně.
- **•** Nástroj Lupa (lupa): přibližuje a oddaluje.
- **•** Posuvník na boční straně okna zcela napravo.
- **•** Číslo stránky k navigaci ve spodní části okna.
- **•** Zobrazení z možností Přizpůsobit výšce, Přizpůsobit šířce a Přizpůsobit oknu v pravé spodní části okna.
- **•** Posuvník ovládání lupy v pravém dolním rohu okna.
- **•** Verze: Rozbalovací nabídka uložených verzí.
- **•** Ikona Uložit: Uloží aktuální verzi.
- **•** Ikona Přidat (symbol plus): umožňuje vytvořit novou verzi. Můžete si vybrat, zda chcete přepsat aktuální verzi nebo uložit novou verzi.
- **•** Ikona Odstranit: Odstraní verzi zobrazenou v poli Verze.
- **•** Karta Přímé barvy: Zobrazí všechny přímé barvy v původní úloze.
- **•** Karta Vrstvy: Zobrazí všechny vrstvy v původní úloze.
- **•** Výběr výsekové linie (ikona hrotu tužky): slouží k výběru výsekové linie úlohy. Pro linii výseku můžete použít data XMP (pokud jsou v úloze k dispozici), přímé barvy nebo vrstvy.

Pokud server Fiery server podporuje funkce linie výseku a jsou-li přímé barvy definovány jako výsekové čáry, v okně programu Version Editor se zobrazí následující ikony:

**•** Přidat do knihovny šablon (šipka se symbolem plus): přidá výsekovou linii do knihovny výsekových zařízení.

**Poznámka:** Do knihovny řezacích šablon lze přidat pouze přímé barvy. Vrstvy nelze přidat do knihovny řezacích šablon.

- **•** Ikona oka v oblasti výsekové linie: Zobrazí nebo skryje náhled linie výseku. Kliknutím lze změnit.
- **•** Ikona Odebrat (znaménko mínus): Odstraní výsekovou linii.

Následující ovládací prvky programu Version Editor se zobrazí v okně nástroje Fiery Preview poté, co úlohu upravíte v programu Version Editor:

- **•** Výseková linie (ikona oka): Zobrazí nebo skryje náhled linie výseku úlohy. Linie výseku také může obsahovat data XMP (Extensible Metadata Platform).
- **•** Export: exportuje vybrané verze jako úlohy do seznamu podržených úloh aplikace Fiery Command WorkStation. Pokud je uloženo více verzí, můžete vybrat všechny verze v dialogovém okně Exportovat verze do fronty podržených úloh. Verze se vyexportují do seznamu podržených úloh jako samostatné úlohy.

**Poznámka:** Ikona Export je k dispozici v pravém horním rohu okna programu Version Editor. Zobrazí se v okně programu Version Editor i v okně nástroje Fiery Preview pouze v případě, že vytvoříte a uložíte novou verzi úlohy.

### <span id="page-5-0"></span>Náhled verzí

Úlohy lze na server Fiery server odeslat jako různé verze. Verze lze také vytvořit na serveru Fiery server z jedné úlohy. Pomocí programu Version Editor verzí můžete vytvářet verze úlohy. Tiskový operátor rozpozná každou verzi a pracuje s ní jako se samostatnou úlohou.

Po zpracování a tisku úlohy mohou různé verze stejné úlohy použít stejnou metodu dokončování. V tomto typu pracovního postupu před zpracováním musí tiskový operátor identifikovat různé verze obsažené v každém souboru, zajistit správné označení každé verze a uvést je v seznamu úloh jako samostatné úlohy.

Chcete-li vytvořit verze, je třeba začít se souborem vytvořeným s vrstvami nebo přímými barvami. Vrstvy nebo přímé barvy mohou obsahovat šablony řezu. Šablony řezu lze přidat z vrstev nebo přímých barev.

Pokud je soubor zpracován naplocho, například obal nebo štítek, je nutné ho sestavit předem, jinak nebude možné ukládat verze. Když poté otevřete rozložení typu krok a opakování pro náhled verzí, bude připraveno k tisku.

### **Vytváření verzí**

Pokud byl původní soubor vytvořen s přímými barvami nebo s vrstvami, můžete vytvářet verze úlohy. Pokud je úloha zpracována naplocho nebo se jedná o brožuru, je nutné ji sestavit předem. Úloha se pak naimportuje do seznamu Podrženo aplikace Fiery Command WorkStation.

Vytvoření verzí úlohy:

- **1** Otevřete zařazenou úlohu některým z následujících postupů:
	- **•** Klikněte pravým tlačítkem na úlohu a vyberte Version Editor.
	- **•** Klikněte pravým tlačítkem na úlohu s verzí PDF nebo na úlohu s nastavením výsečí a vyberte Náhled.
	- **•** Vyberte úlohu s verzí PDF nebo úlohu s nastavením výsečí a vyberte Náhled.

Úloha se zobrazí v okně Fiery Preview. Miniatury úlohy se zobrazí v levém podokně a vybraná stránka v hlavním panelu.

- **2** Klikněte na ikonu Version Editor v pravém horním rohu okna Fiery Preview. Úloha se otevře v okně Version Editor.
- **3** Klikněte na kartu Přímé barvy nebo Vrstvy.
- **4** Výběrem nebo zrušením výběru zaškrtávacích políček zobrazíte náhled přímých barev nebo vrstev.
- **5** Chcete-li vytvořit verzi, vyberte přímou barvu nebo vrstvu a klikněte na ikonu Přidat (symbol plus).
- **6** V dialogovém okně Zadejte název verze zadejte název verze a klikněte na tlačítko OK.

Pokud jste již pro tento soubor vytvořili verzi v programu Version Editor, zobrazí se dialogové okno s dotazem, zda chcete úlohu uložit jako aktuální verzi. Vyberte možnost Ano, přepsat aktuální verzi nebo Ne, vytvořit novou verzi.

**7** Chcete-li vytvořené verze vytisknout, klikněte na ikonu Export.

<span id="page-6-0"></span>**8** V dialogovém okně Exportovat verze do fronty podržených úloh vyberte, které verze chcete vytisknout, a klikněte na tlačítko OK. Pokud je uloženo více verzí, můžete je vybrat v dialogovém okně Exportovat verze do fronty podržených úloh. Verze se vyexportují do seznamu podržených úloh jako samostatné úlohy.

Poznámka: Vyexportované verze lze zpracovat a zobrazit jejich náhled v nástroji Fiery ImageViewer.

- **9** V aplikaci Fiery Command WorkStation můžete vybrat úlohu a určit vlastnosti úlohy.
- **10** Pokud nyní nechcete verze vytisknout, zavřete okno programu Version Editor.

Verze se uloží jako součást úlohy. Uživatel může úlohu exportovat a vytisknout později.

**Poznámka:** Pokud se verze nevyexportuje jako samostatná úloha, vytiskne se původní importovaný soubor bez použití jakýchkoli úprav z pozdějších verzí.

### **Linie výseku**

Linie výseku označuje obrys nebo rozložení obalového materiálu, který bude použit pro vytvoření konečného balicího produktu. Linie výseku mají využití v širokém spektru trhů, nejčastěji v oboru skládání kartonů a výroby vlnité lepenky. Na základě linie výseku se vytvoří obsah, který se odešle předtiskovému operátorovi v podobě úlohy.

Funkce tisku podle šablony podporuje vstupní soubor obsahující pouze jednu sadu instrukcí. Vstupní soubor může také obsahovat dvě sady informací výsekové linie, například skládání kartonů, který vyžaduje tisk na vnější i vnitřní stranu. U vstupních souborů, které obsahují dvě sady informací výsekové linie, proveďte následující akce:

- **•** Odeberte druhou sadu informací výsekové linie. Obvykle se jedná o zrcadlené informace výsekové linie pro vnitřní povrch.
- **•** U lisu bez lepení rozdělte vstupní soubor do dvou samostatných souborů. Vnější (přední) a vnitřní (zadní) povrch, z nichž každý obsahuje odpovídající informace o výsekové linii. Nyní můžete tisknout výsekové linie na obě strany, protože každá strana bude zpracována a vytištěna na samostatném tiskovém stroji.

#### **Ruční definování linie výseku**

Úlohy mohou mít přímé barvy a vrstvy, které lze definovat jako linie výseku. Chcete-li linie výseku definovat ručně, postupujte takto:

- **1** Otevřete zařazenou úlohu některým z následujících postupů:
	- **•** Klikněte pravým tlačítkem na úlohu a vyberte Version Editor.
	- **•** Klikněte pravým tlačítkem na úlohu s verzí PDF nebo na úlohu s nastavením výsečí a vyberte Náhled.
	- **•** Vyberte úlohu s verzí PDF nebo úlohu s nastavením výsečí a vyberte Náhled.
- **2** V okně Fiery Preview klikněte v pravém horním rohu na ikonu Version Editor.
- **3** V okně programu Version Editor klikněte na kartu Přímé barvy nebo Vrstvy. Seznam přímých barev a vrstev dostupných v obrázku je uveden na každé kartě.
- **4** Vyberte přímé barvy nebo vrstvy, které chcete definovat jako linii výřezu.

**Poznámka:** Jako linii výřezu můžete vybrat přímou barvu nebo vrstvu. Obojí současně vybrat nelze.

**5** V části Linie výseku klikněte na možnost Vybrat linie výseku (ikona hrotu tužky).

- **6** Vyberte přímé barvy nebo vrstvy, které chcete použít jako linii výřezu. Klikněte na tlačítko OK. Vybrané přímé barvy nebo vrstvy jsou uvedeny v části Linie výseku.
- **7** Pomocí linií výseku uvedených v části Linie výseku můžete provést následující:
	- **•** Odstranit linii výřezu kliknutím na ikonu Odstranit (symbol mínus).
	- **•** Zobrazit náhled linie výseku kliknutím na ikonu Oko. Kliknutím lze změnit.
	- **•** Pokud byly jako linie výseku definovány přímé barvy, klikněte na ikonu Přidat do knihovny (symbol plus) a přidat je tak do knihovny řezacích šablon. V knihovně řezacích šablon mohou být k použití dostupné výchozí linie výseku.

**Poznámka:** Do knihovny řezacích šablon nelze přidat vrstvy definované jako linie výseku.

**8** Vyberte úlohu v seznamu podržených úloh. Klikněte pravým tlačítkem a vyberte možnost Zpracovat a podržet.

Po zpracování úlohy ji uživatel může otevřít v aplikaci Fiery ImageViewer a zobrazit tři vygenerované plochy. Tyto tři povrchy jsou Obsah, Řezací šablona + obsah a Řezací šablona.

#### **Automatická detekce řezacích šablon**

Server Fiery server podporuje tři typy automatické detekce řezacích šablon. Jsou to:

- **1** Knihovna přímých šablon: Uživatelé mohou uložit často používanou přímou barvu jako linii výseku a přidat linii výseku do knihovny řezacích šablon. Server Fiery server automaticky detekuje linii výseku v knihovně řezacích šablon a po zpracování úlohy bude připravena k tisku. Chcete-li povolit automatickou detekci, musí být povolena možnost Potlačit použití knihovny řezacích šablon serveru v nastavení Vlastnosti úlohy > Informace o úloze.
- **2** Technická podpora inkoustu ESKO XMP: Byl vytvořen pracovní postup s využitím softwaru ESKO (produkt třetí strany). Software ESKO využívá ve svých pracovních postupech XMP jako metadata. Informace týkající se použitých inkoustů jsou definované v aplikaci Ink Manager. Uživatelé mohou linii výseku definovat v pracovním postupu ESKO jako technický inkoust namísto použití běžné přímé barvy. Další informace o použití aplikace Ink Manager najdete v *dokumentaci produktu ESKO*.
- **3** Odeslání modulu automatizace ESKO: rozpoznávání řezacích šablon se provádí v modulu automatizace ESKO před odesláním úloh na server Fiery server. Pracovní postup ESKO při tisku aktuálně podporuje dvě plochy: řezací šablona (samotná) a obsah (samotný). Plocha Řezací šablona + obsah není podporována.

Pokud se do modulu automatizace ESKO přijmou soubory PDF, automaticky se plochy řezací šablony a obsahu rozdělí do dvou nových samostatných PDF souborů. Vytvoří se nastavení rozložení N-up a namapuje se na nastavení řezací šablony. Sestavení N-up se provádí v modulu automatizace ESKO. Výstup JDF.zip se odesílá na server Fiery server. Server Fiery server rozpozná úlohu jako JDF archiv se dvěma soubory PDF, konkrétně šablonou a obsahem. Automaticky se aktivuje nastavení vlastností úlohy pro tisk linie výseku. Uživatel může tato nastavení změnit. Po zpracování úlohy ji uživatel může otevřít v aplikaci Fiery ImageViewer a zobrazit vygenerované plochy.

Informace o úloze, jako je například Stav úlohy, dokončení, odstranění nebo přerušení, se odešlou zpět do modulu automatizace ESKO.

#### **Automatické rozpoznání linie výseku**

Můžete definovat přímou barvu, která se automaticky rozpozná jako linie výseku. Je pro to nutné přidat linii výseku do knihovny řezacích šablon. Informace o přidání linie výseku do knihovny řezacích šablon jsou uvedeny v [Ruční definování linie výseku](#page-6-0) na straně 8.

Po přidání linie výseku do knihovny řezacích šablon produkt Fiery server automaticky rozpozná linii výseku a úloha je připravena ke zpracování a tisku. Díky automatické detekci není pro každou úlohu nutné otevírat program Version Editor a ručně definovat linii výseku.

- **1** Vyberte úlohu a proveďte jednu z následujících akcí:
	- **•** Dvakrát klikněte na úlohu.
	- **•** Klikněte pravým tlačítkem na úlohu a vyberte možnost Vlastnosti.
	- **•** Klikněte na ikonu Vlastnosti v panelu nástrojů Středisko úloh.
	- **•** Klikněte na tlačítko Vlastnosti v nabídce Akce.
- **2** Klikněte na ikonu Informace o úloze v okně Vlastnosti úlohy.
- **3** V části Tisk šablon zaškrtněte políčko Potlačit použití knihovny výsekových šablon serveru.
- **4** Podle potřeby nastavte ostatní parametry.
- **5** Klikněte na Zpracovat a podržet. Úloha se zpracuje a automaticky se vytvoří tři plochy (Obsah, Řezací šablona + obsah a Řezací šablona).

Úlohu můžete otevřít v nástroji Fiery ImageViewer a zobrazit zde každou ze tří ploch.

#### **Použití XMP dat jako linie výseku**

Do úloh lze vložit data XMP (Extensible Metadata Platform). Když se do produktu Fiery server importují úlohy obsahující vložená data XMP, uchovají se tato data XMP jako součást úlohy.

- **1** Otevřete úlohu v Version Editor jedním z následujících způsobů:
	- **•** Klikněte pravým tlačítkem na úlohu a vyberte Version Editor.
	- **•** Klikněte pravým tlačítkem na úlohu s verzí PDF nebo na úlohu s nastavením výsečí a vyberte Náhled.
	- **•** Vyberte úlohu s verzí PDF nebo úlohu s nastavením výsečí a vyberte Náhled.

Úloha se zobrazí v okně Fiery Preview. Miniatury úlohy se zobrazí v levém podokně a vybraná stránka v hlavním panelu.

- **2** V okně Fiery Preview klikněte v pravém horním rohu na ikonu Version Editor.
- **3** V okně programu Version Editor klikněte na kartu Přímé barvy. Na kartě je uveden seznam přímých barev dostupných v obrázku.
- **4** V části Linie výseku klikněte na možnost Vybrat linie výseku (ikona hrotu tužky).
- **5** V dialogu Vyberte linii výseku vyberte možnost Použít data XMP jako linii výseku. Klikněte na tlačítko OK. V části Linie výseku se zobrazí linie výseku, která používá vložená data XMP.
- **6** Vyberte úlohu v seznamu podržených úloh. Klikněte pravým tlačítkem a vyberte možnost Zpracovat a podržet.

Po zpracování úlohy ji uživatel může otevřít v aplikaci Fiery ImageViewer a zobrazit tři vygenerované plochy. Tyto tři povrchy jsou Obsah, Řezací šablona + obsah a Řezací šablona. Plochy Řezací šablona + obsah a Řezací šablona jsou vytvořené s použitím dat XMP.

#### **Možnosti tisku linie výseku**

Nastavení linie výseku můžete zobrazit a použít na úlohu v okně Vlastnosti úlohy > Informace o úloze.

Dostupná jsou následující nastavení.

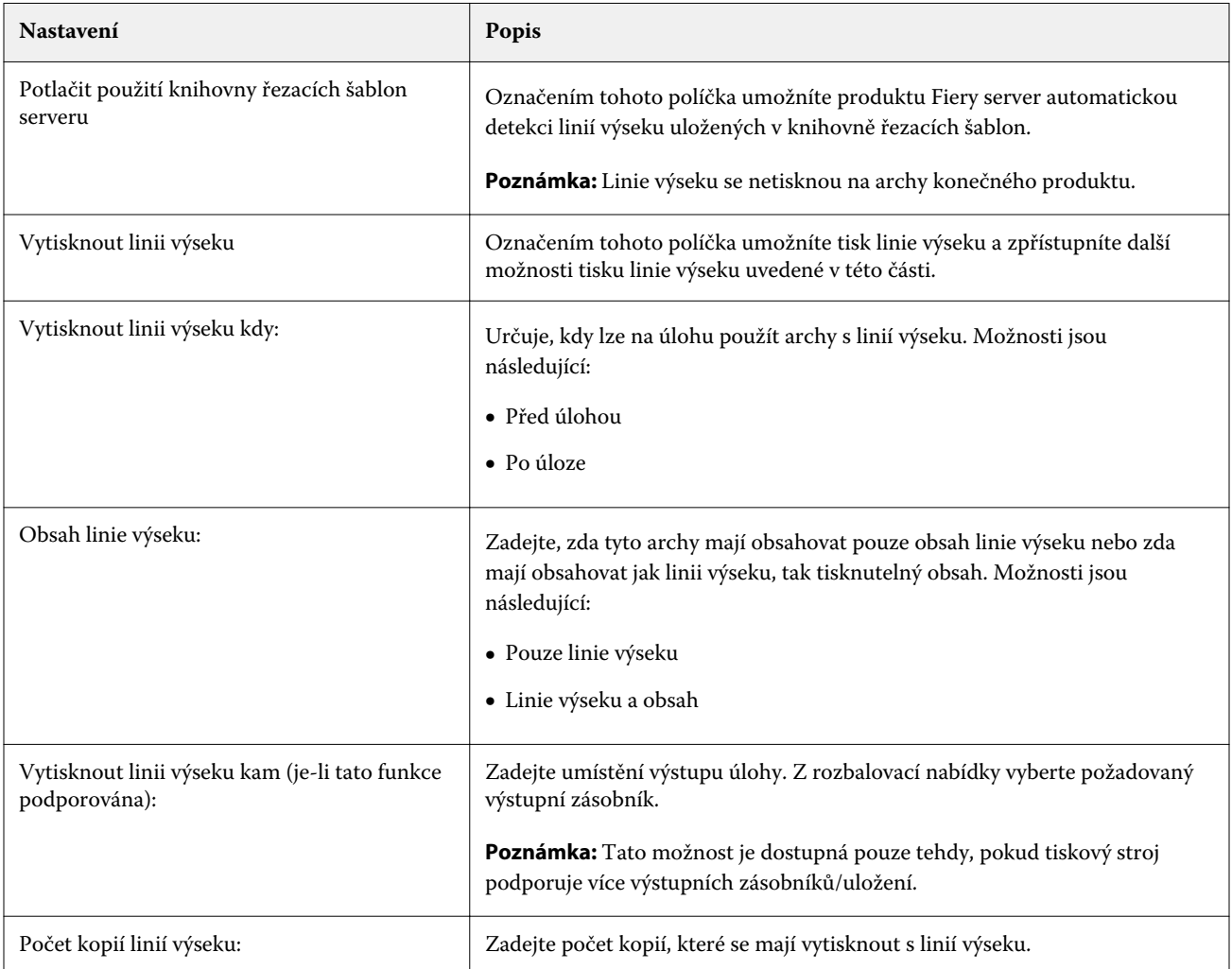